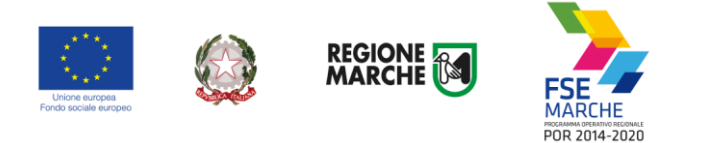

# *SIFORM 2*

## *Sistema Informativo della Formazione Professionale*

*Manuale Utente*

*Accreditamento al SIFORM 2 – Persone Fisiche*

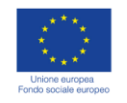

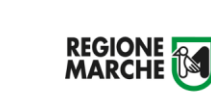

VM

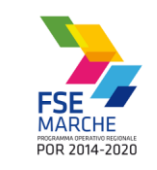

Regione Marche Servizio Risorse finanziarie e Bilancio P.F. Bilancio e programmazione nazionale e comunitaria Sistema informativo SIFORM

## **Sommario**

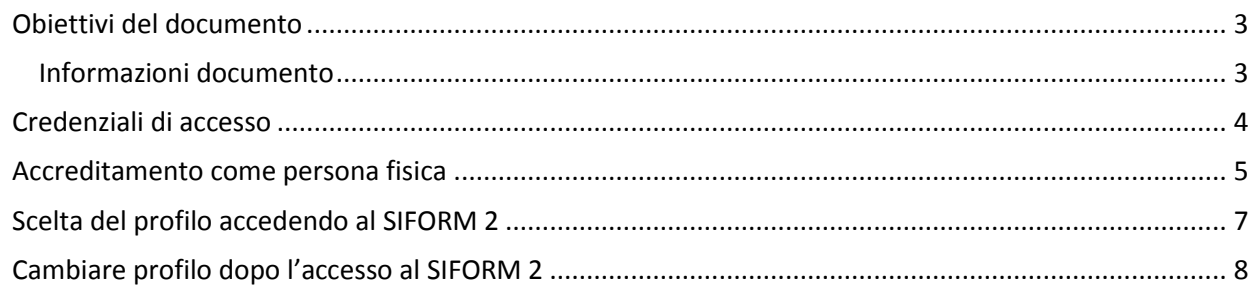

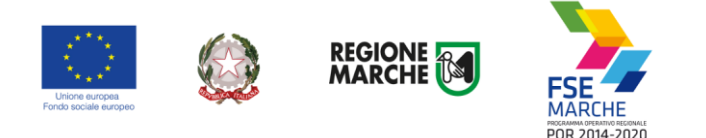

## <span id="page-2-0"></span>**Obiettivi del documento**

Il presente documento espone la modalità operative per le funzionalità della nuova piattaforma SIFORM 2 con particolare riferimento al primo accreditamento delle Persone fisiche.

L'accesso alle funzionalità dell'applicazione deve essere effettuato tramite il browser (Internet Explorer versione 10.0 o superiore, Firefox versione 3.0 o superiore o Chrome) connesso alla rete Internet.

Il browser deve essere abilitato alla lettura dei javascript.

Tutti i dati riportati, nell'esposizione delle funzionalità del sistema, sono inventati ed utilizzati a puro titolo di esempio.

Il documento descrive per la funzionalità di registrazione, tutte le interfacce di interazione utente/sistema.

La descrizione delle interfacce è effettuata tramite la visualizzazione delle maschere applicative (interfacce utente).

Nel caso in cui l'interfaccia non possa essere contenuta per intero in un unico screenshot, ne sono riportati più di uno (ognuno rappresentante una sua porzione) in modo tale da descriverla completamente. In questo caso è inserito alla fine del nome della figura il numero degli screenshot relativi a quell'interfaccia. Nel caso di pagine "dinamiche" (che variano aspetto), viene riportata la versione con il numero massimo di campi e funzioni disponibili.

L'applicazione è raggiungibile da qualsiasi PC (dotato di connessione ad Internet) all'indirizzo: [https://siform2.regione.marche.it](https://siform2.regione.marche.it/)

#### <span id="page-2-1"></span>Informazioni documento

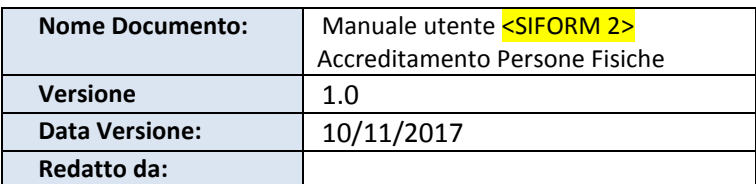

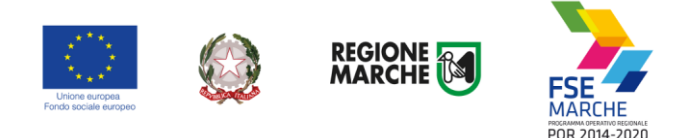

## <span id="page-3-0"></span>**Credenziali di accesso**

L'autenticazione al sistema deve essere effettuato tramite l'infrastruttura della Regione Marche denominata "Cohesion SSO" e sarà necessariamente sempre di tipo "forte" ovvero con credenziali nominative rilasciate previo riconoscimento di persona con documento di identità.

Il sistema Siform 2 non consente l'accesso tramite credenziali "deboli" ovvero username e password autogenerate dall'utente.

Le modalità di autenticazione supportate da Cohesion sono:

- Pin Cohesion;
- SPID Livello 2 Sistema pubblico di identità digitale;
- Carta Nazionale dei Servizi CNS, compresa la Carta Raffaello;
- Dominio Regione Marche.

#### **Pin Cohesion**

#### Costituite dalla terna statica CODICE FISCALE/PASSWORD/PIN.

Le credenziali vanno ritirate presentandosi personalmente ad uno degli sportelli di registrazione presenti presso le sedi dei vari **Centri per l'Impiego** portando con sé la Tessera Sanitaria e un documento di identità in corso di validità. La prima metà della password e del PIN viene consegnata allo sportello, la seconda metà viene inviata via e-mail alla casella dichiarata in fase di riconoscimento.

#### **Non è necessaria alcuna configurazione del PC.**

#### **SPID Livello 2 – Sistema pubblico di identità digital[e https://www.spid.gov.it/](https://www.spid.gov.it/)**

Permette l'accesso ad un numero crescente di servizi della Pubblica Amministrazione utilizzando username, password e codice temporaneo (inviato tramite sms o app per cellulare).

Per il rilascio sono necessari un documento di identità valido (carta di identità o passaporto), la tessera sanitaria con il codice fiscale, un indirizzo e-mail e un numero di telefono cellulare.

Per il rilascio delle credenziali occorre rivolgersi ad uno degli "Identity provider" abilitati.

Si consigliano:

Poste ID <https://posteid.poste.it/> - riconoscimento di persona gratis, presso gli sportelli postali oppure on line se già cliente online di Bancoposta;

Sielte ID <http://registrati.sielteid.it/> - riconoscimento di persona gratis on line tramite webcam (smartphone, tablet o PC).

#### **Per utilizzare SPID non è necessaria alcuna configurazione del PC, occorre avere a disposizione un cellulare.**

#### **Carta Nazionale dei Servizi – CNS**

Si tratta della nuova Tessera sanitaria CNS dotata di Chip e certificato di Autenticazione oppure qualsiasi tipo di CNS sul mercato (Aruba, Namirial, Infocert, ecc).

La tessera sanitaria deve essere attivata recandosi presso uno sportello abilitato (sportelli URP delle Aree Vaste; elenco disponibile a questo indirizzo: [https://cittadinanzadigitale.regione.marche.it/TsCns/Sportelli\)](https://cittadinanzadigitale.regione.marche.it/TsCns/Sportelli) portando con sé la propria tessera sanitaria e un documento di identità in corso di validità.

**E' comunque necessario dotarsi di lettore smart card da collegare al computer e configurare i driver del lettore e della smart card.**

**Si precisa che NON è possibile accedere al SIFORM 2 con credenziali di tipo "debole", cioè generate dall'utente stesso.**

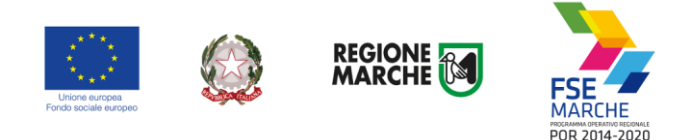

### <span id="page-4-0"></span>**Accreditamento come persona fisica**

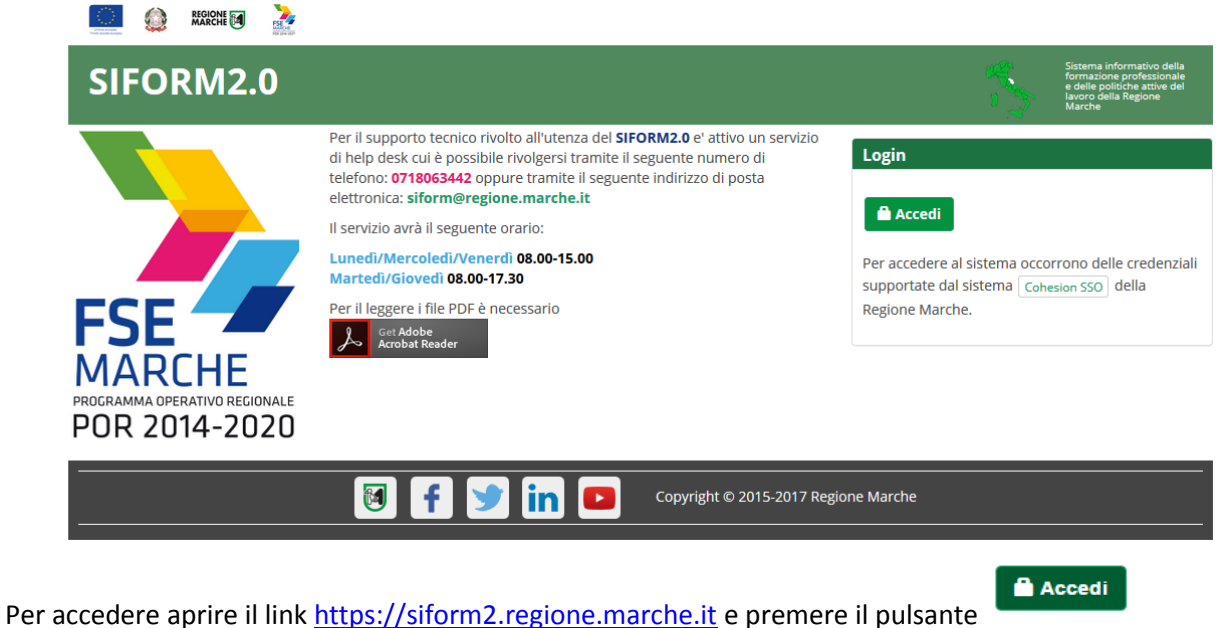

L'utente verrà indirizzato verso il sito Cohesion per l'autenticazione.

Se il computer è collegato al dominio regionemarche, effettuare l'accesso con le proprie credenziali di dominio (posta elettronica @regione.marche.it), altrimenti autenticarsi attraverso Smart Card, Pin Cohesion o SPID.

Al primo accesso verrà mostrato un messaggio relativo all'assenza di profili registrati sul siform:

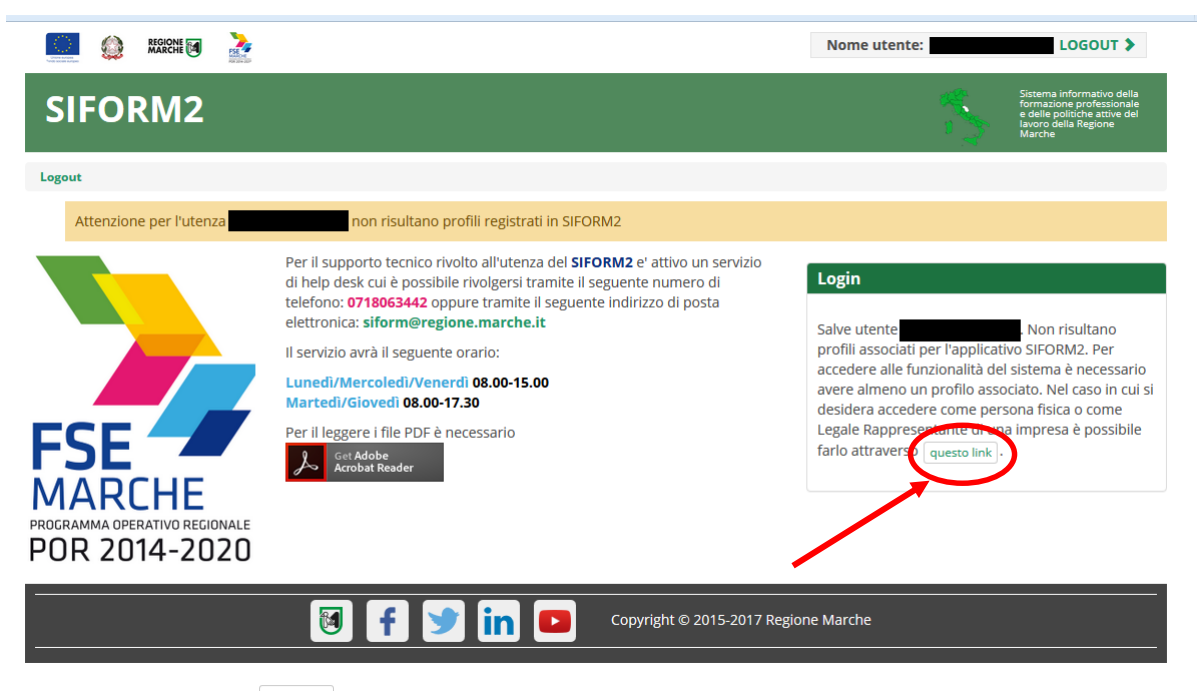

#### Cliccare sul pulsante **questo link** per accedere alla procedura guidata di profilazione.

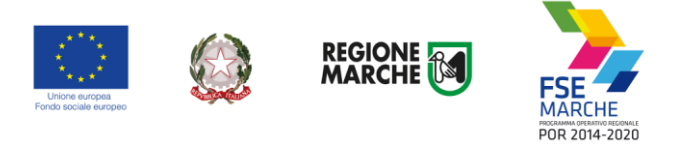

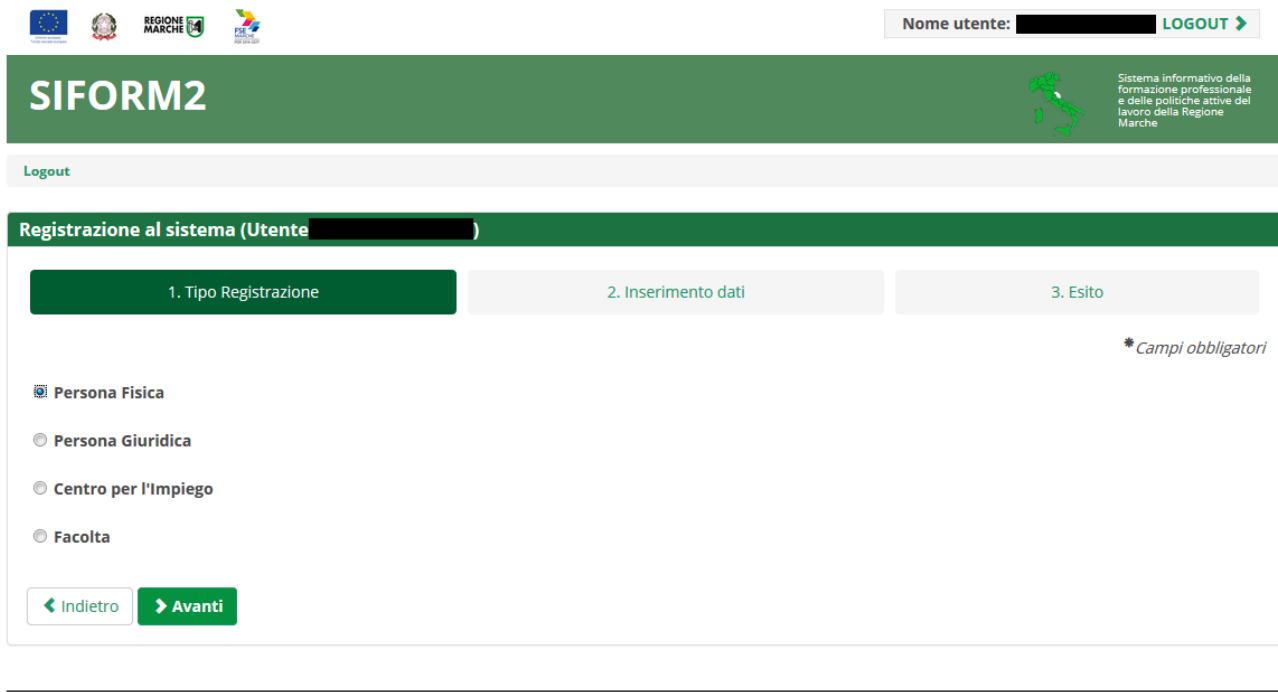

Passo 1. Tipo di registrazione

Selezionare "Persona fisica" e premere il pulsante "Avanti"

 $\mathbf{Z}$ 

l fl

Passo 2. Inserimento dati

Verificare i propri dati anagrafici riportati nelle sezioni "Dati anagrafici" e "Residenza" Verificare la correttezza del proprio indirizzo email riportato nella sezione "Altri Dati". Cliccare sulla casella di spunta relativa al trattamento dei dati secondo la disciplina vigente. Non è necessario compilare gli altri campi della sezione.

 $\left[\mathbf{in}\right]$ 

 $\mathbf{L}$ 

Copyright © 2015-2017 Regione Marche

Al termine premere il pulsante "Conferma registrazione". Verrà mostrato un messaggio di operazione seguita correttamente.

Ottenuto il profilo di il profilo di "Persona fisica" l'utente può accedere al SIFORM 2 e presentare domanda di finanziamento per i progetti riservati alle persone fisiche: Borse lavoro, Voucher di servizi, Voucher formativi, ecc.

Per presentare e gestire domande di finanziamento a nome di Imprese, Associazioni o Enti pubblici (Corsi di formazione, Voucher aziendali, Aiuti alle assunzioni, ecc) occorre accreditarsi come "Legale rappresentante" o "Operatore di Impresa". Per questo tipo di accreditamento si rimanda agli appositi manuali.

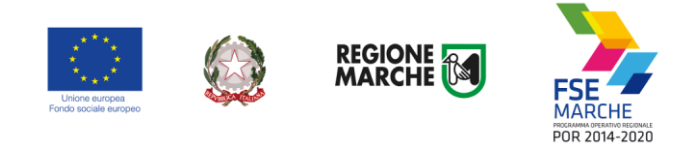

## <span id="page-6-0"></span>**Scelta del profilo accedendo al SIFORM 2**

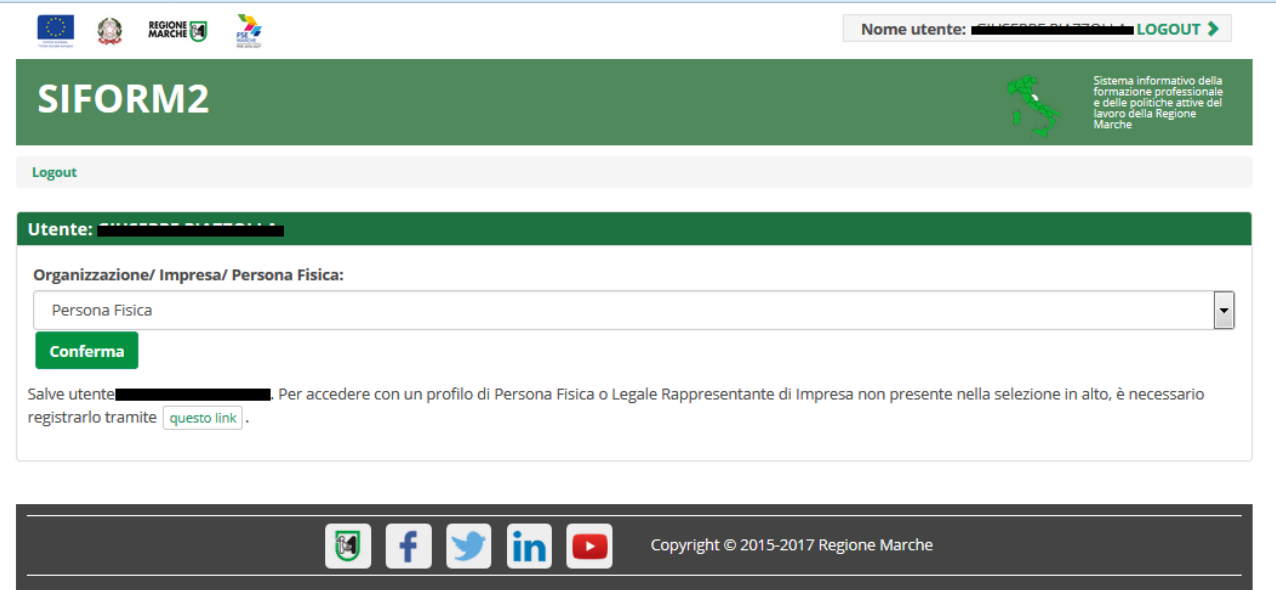

Dopo essersi autenticati con Cohesion il Siform 2 chiede di selezionare il profilo con il quale accedere. Utilizzare il profilo "Persona fisica" per presentare, consultare o gestire eventuali domande presentate per proprio conto (Work experience, Voucher formativi, Voucher servizi sociali, ecc).

Se l'utente dispone di altri profili di accesso, cliccare sulla Lista a discesa "Organizzazione/ Impresa/ Persona Fisica" e selezionare l'impresa di interesse.

Nel caso si disponesse di più profili per una stessa Impresa, selezionarne uno. Premere il pulsante "Conferma" per accedere.

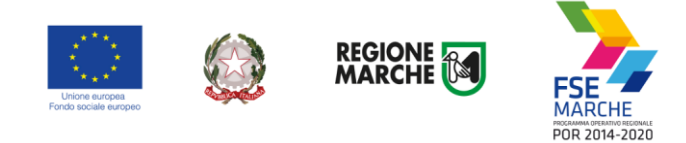

## <span id="page-7-0"></span>**Cambiare profilo dopo l'accesso al SIFORM 2**

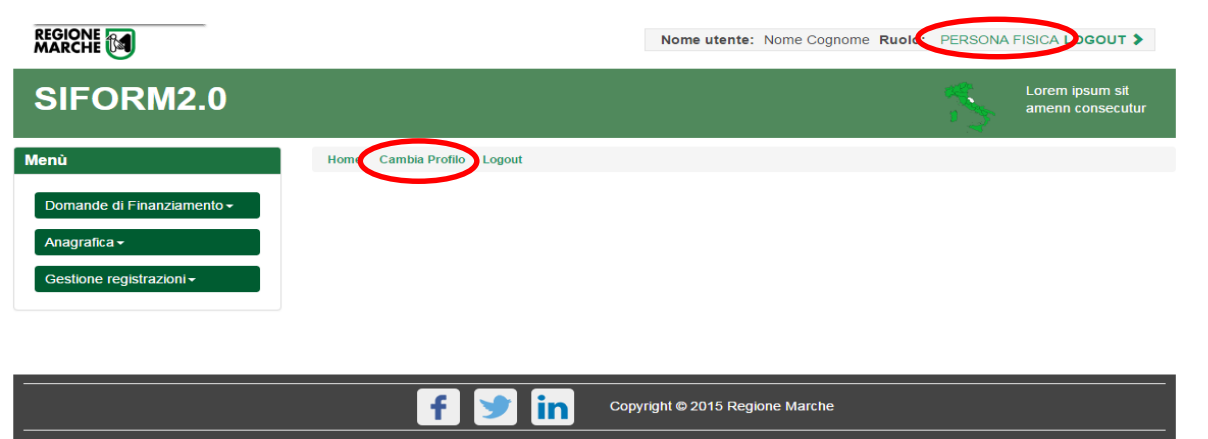

Dopo aver effettuato l'accesso al SIFORM 2 è possibile cambiare il profilo utilizzato selezionando il link "Cambia profilo" oppure cliccando sul ruolo riportato in alto in caratteri verdi.

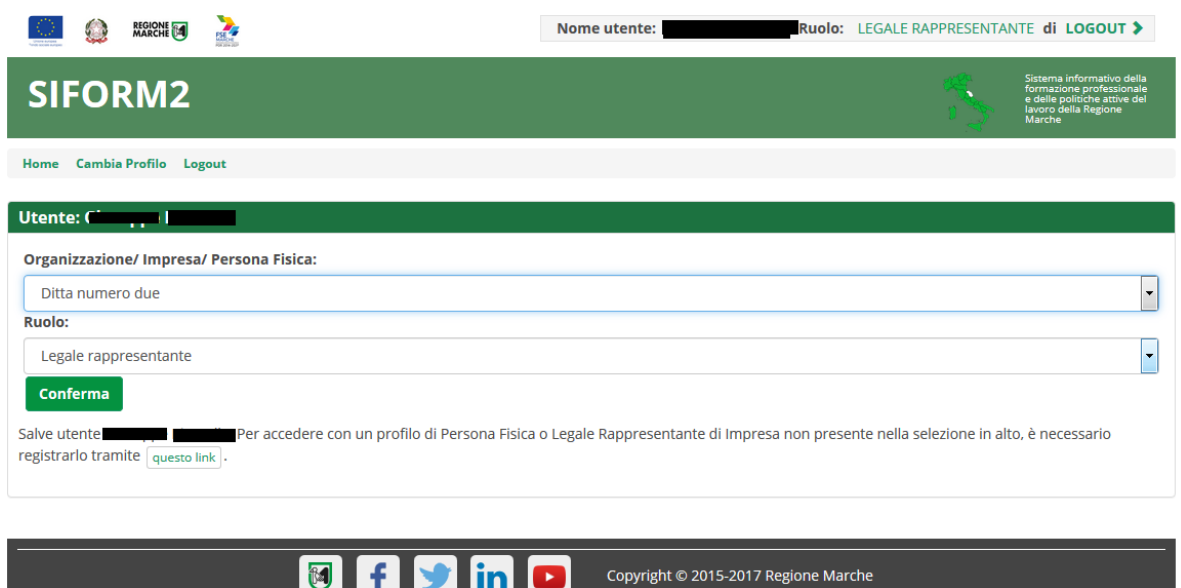

Verranno mostrate due liste a discesa:

"Organizzazione/ Impresa / Persona fisica" dove vengono elencate le Persone giuridiche per le quali l'utente è abilitato ad operare (mediante la procedura di profilazione) e l'opzione "Persona fisica"

"Ruolo" dove vengono elencati i profili/ruoli che l'utente ha associati per la particolare Persona giuridica selezionata in precedenza.

Nel caso di Persona fisica la lista a discesa "Ruolo" non viene mostrata. Premere il pulsante "Conferma" per cambiare profilo.